# **LSPro2 Service Manual**

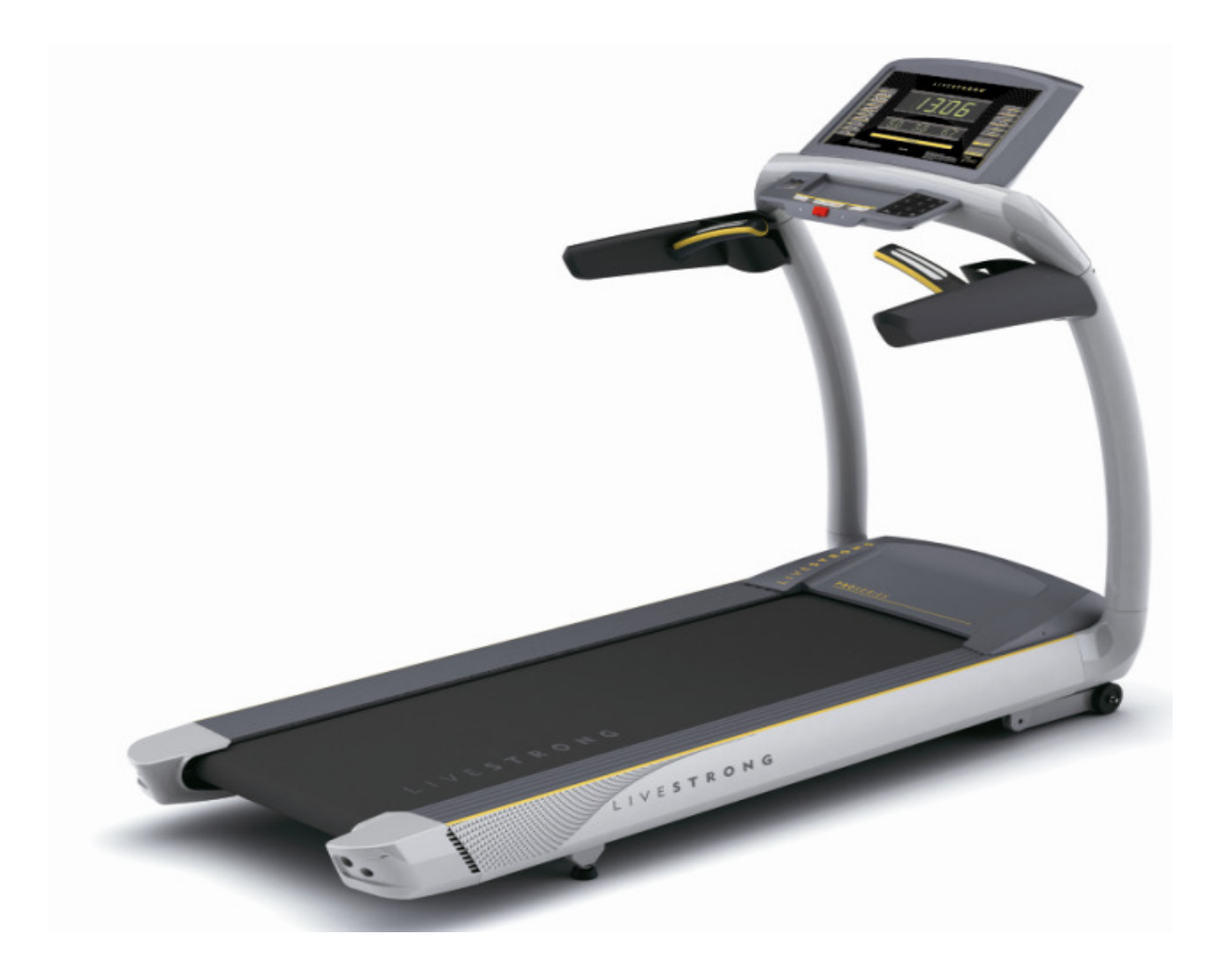

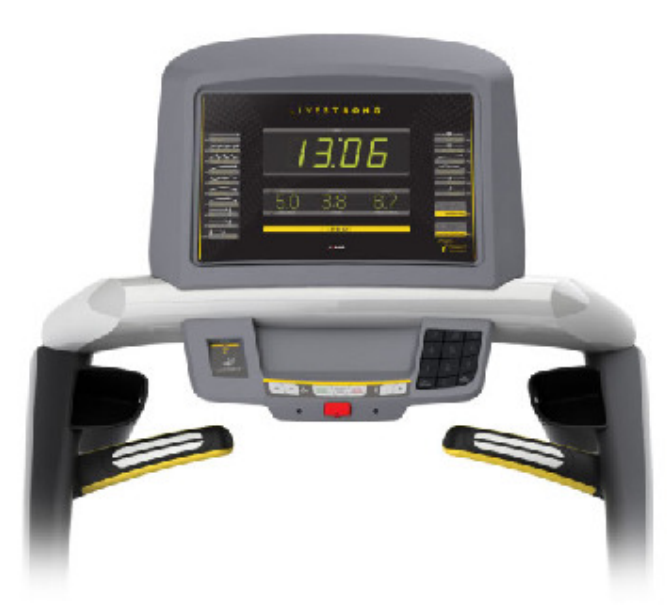

## **TABLE OF CONTENTS**

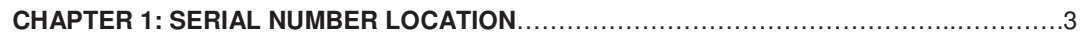

#### **CHAPTER 2: ENGINEERING MODE**

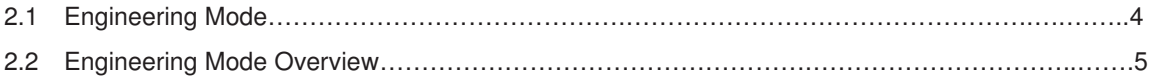

## CHAPTER 1: Serial Number Location

#### **1-1 Serial Number Location**

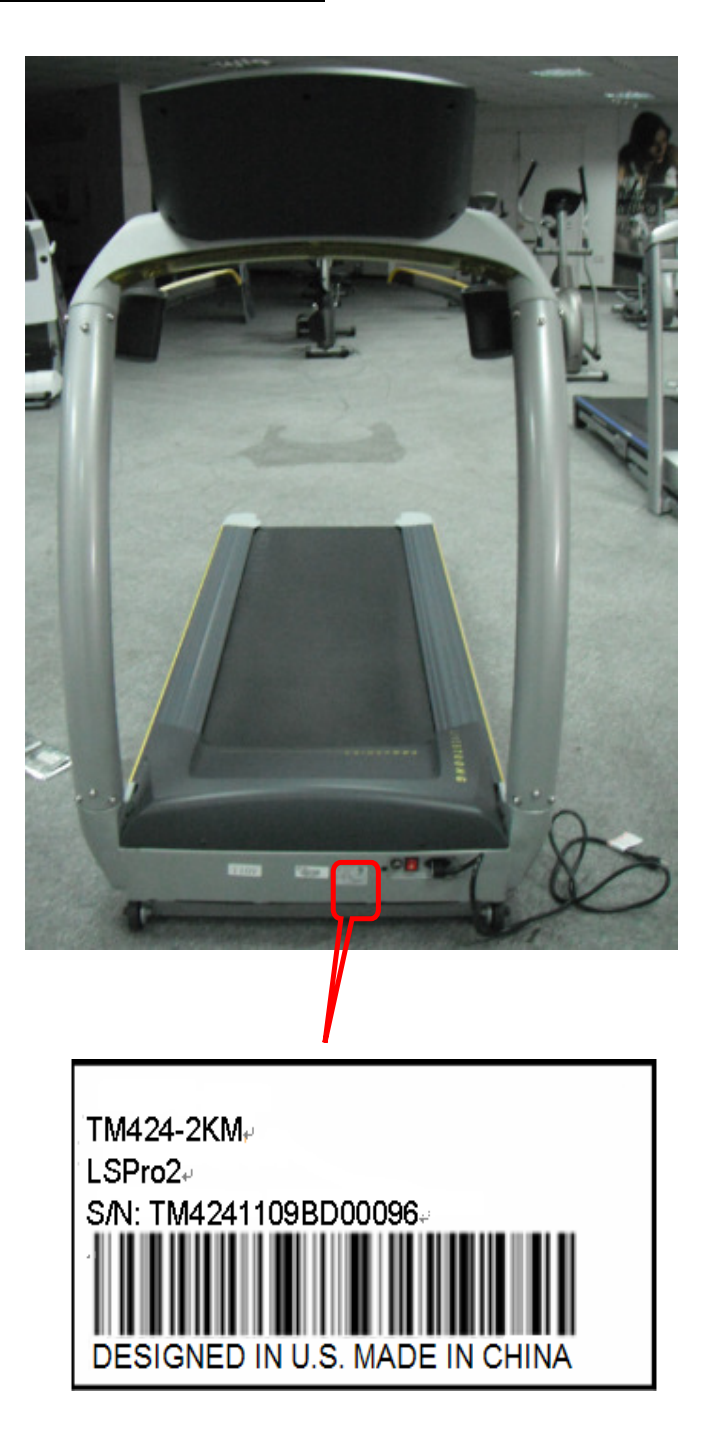

### CHAPTER 2: Engineering Mode

#### **2.1 ENGINEERING MODE**

- 1) To enter Engineering Mode, press & hold the
- 2) INCLINE DOWN "▼" and SPEED UP **"**+**"** keys at the same time
- 3) for 3-5 seconds until Engineering Menu appears on the display.
- 2) Use the INCLINE and SPEED UP and DOWN keys to select a parameter.

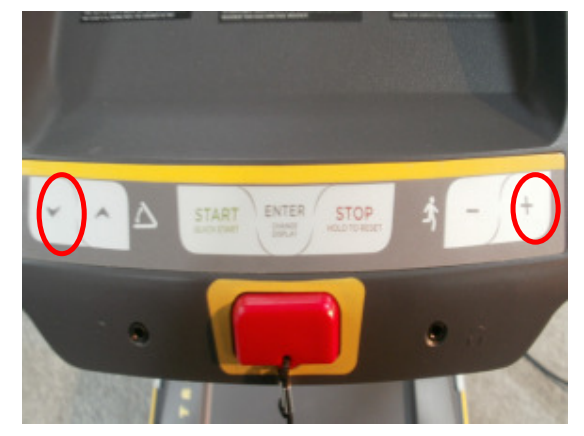

- 3) Press ENTER to enter a parameter setting.
- 4) Use the INCLINE and SPEED UP and DOWN keys to change the parameter.
- 5) Press the START key to save the change to the parameter.
- 6) Press and hold the STOP key to exit Engineering Mode and return to normal operation.

#### CHAPTER 2: Engineering Mode

#### **2.2 ENGINEERING MODE OVERVIEW**

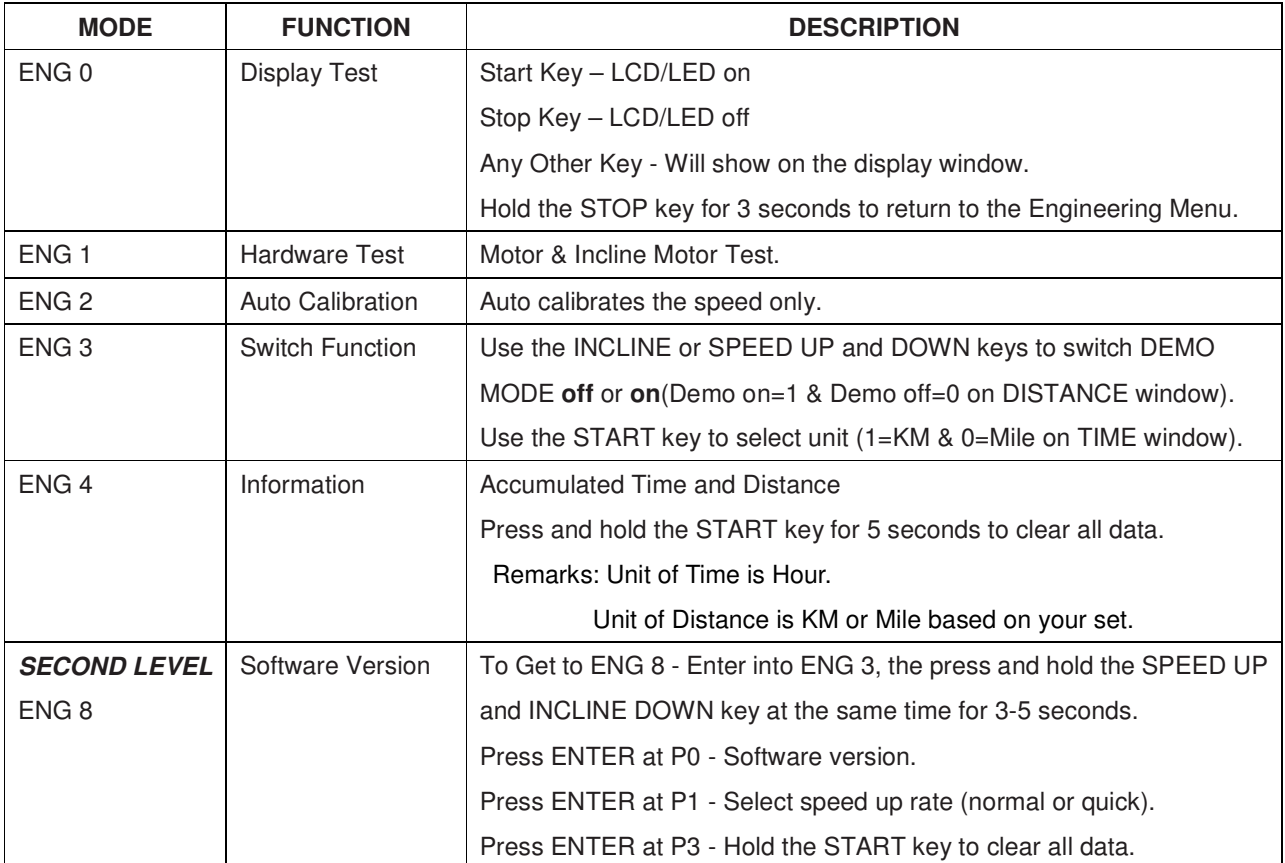

※ "START" key to save the change.

※ **Demo off**-- console will display **Figure A** when you set up Demo on; **Demo on**--60 seconds later after remove the safety key, the console will enter into DEMO ON MODE. The LED and LCD will display in turns **(Figure B)**.

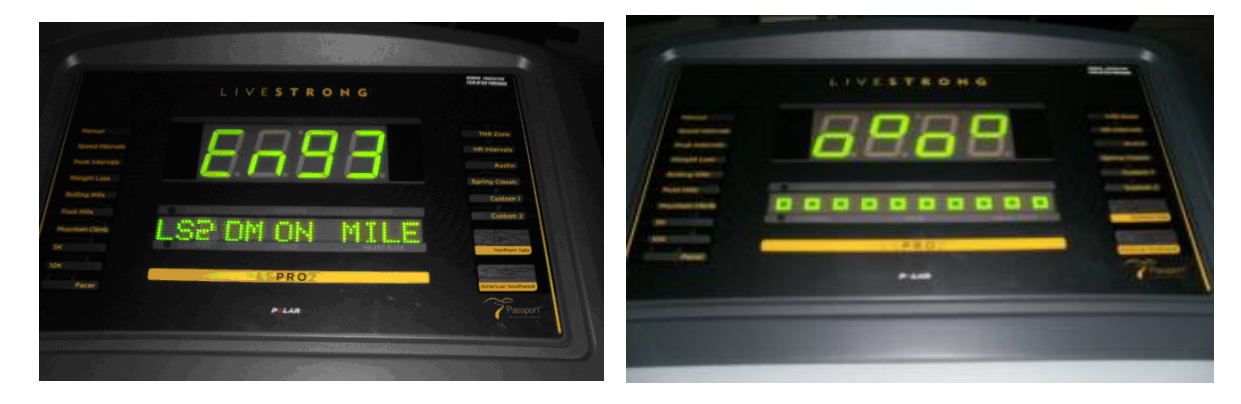

**FIGURE A FIGURE B**